# **M1 Z‐Wave Gateway Setup Guide**

Revision 1.1

## **Introduction**

This setup guide will guide you through the steps on setting up the Ness M1 Z‐Wave Gateway.

## **Hardware Required**

- M1XEP (Ethernet Module) with M1XEP firmware 2.0.42 or above. (101‐215)
- M1 Z‐Wave Gateway (101‐296)
- Computer
- Active Internet connection

### **Notes**

Ensure you are not connected with ElkRP after you have setup and programmed the M1. By being connected will stop all M1 protocols and the M1 Z‐Wave gateway will not communicate to the M1. Wait approx 1‐2 minutes after disconnecting from ElkRP before testing and using the M1 Z‐Wave Gateway.

# **1.1 Setting Up the M1XEP**

Before anything can be setup in the M1 Z‐Wave Gateway, there is a few steps you need to check and setup in the M1XEP (Ethernet Module).

1. Open your M1 Account in ElkRP, and connect to your panel via the M1XEP.

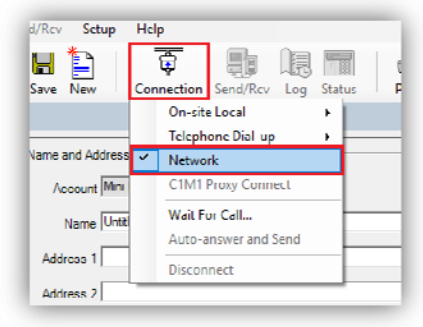

2. Once connected, from the 'accounts details' page, click on the **M1XEP Setup** button.

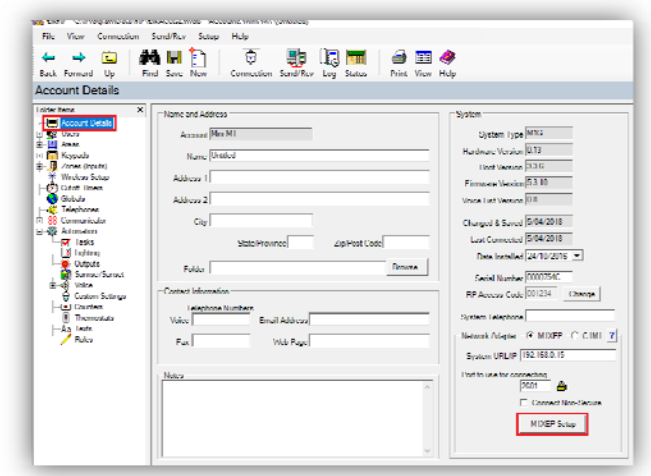

3. Select the 'TCP/IP Settings' tab and ensure you have the IP address set as a static IP address. Also ensure you have enabled the non‐secure Port. Keep note of both settings as you will need this for later on. If you make any changes, press the 'send' button at the bottom of the page to send the settings to the M1XEP.

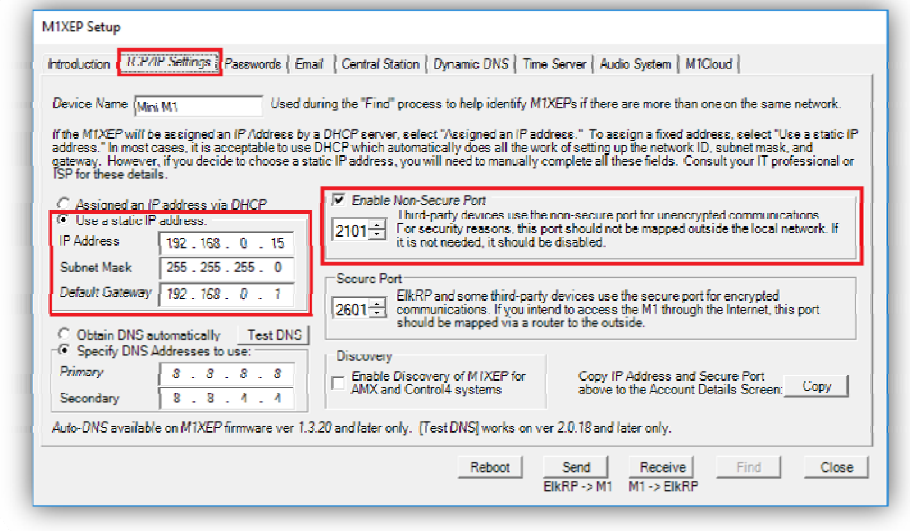

- 4. Once the M1XEP settings have been confirmed and sent to your panel, close the M1XEP setup screen. (Don't disconnect from the panel yet).
- 5. Ensure your M1XEP is running firmware version 2.0.42 or above.

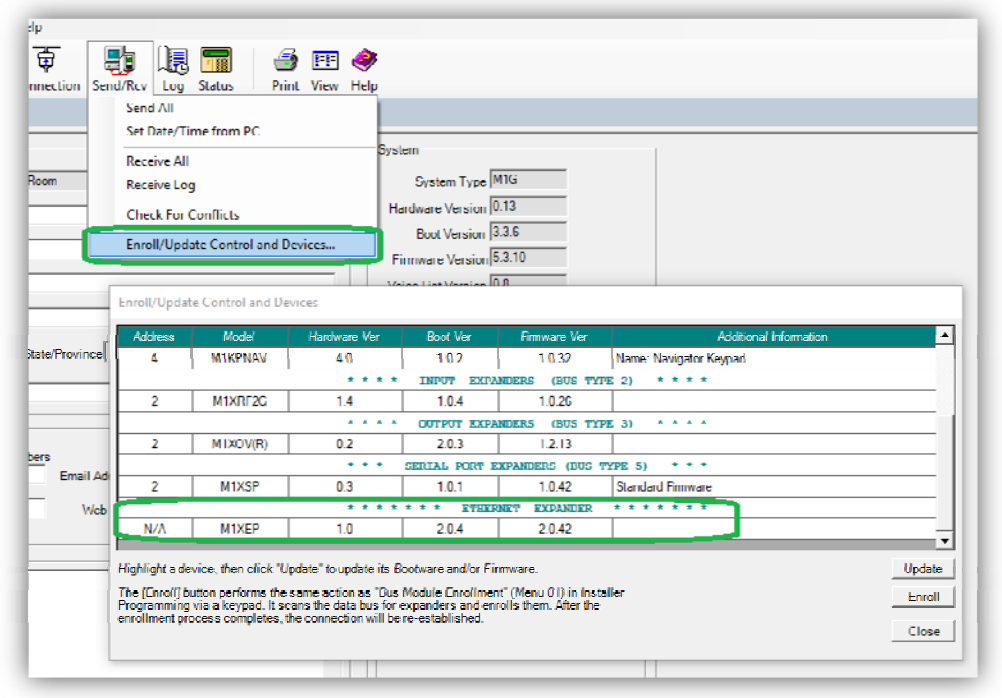

## **1.2 Setting up the M1**

Before the M1 Z‐Wave gateway will detect any devices from the M1, the M1 panel needs a few settings set first.

## **Zones**

Select the + icon next to 'Zones' from the side menu in ElkRP, and choose the expander from the list to see the zones on it.

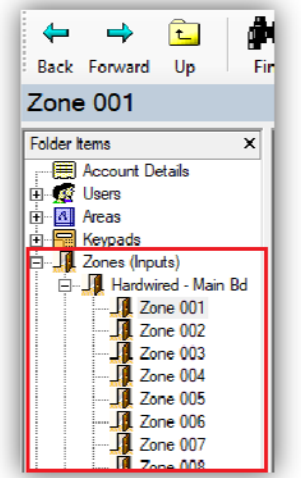

Select the zone from the list and ensure it has a name. If the zone has no name (or starts with a space) then it will not display and won't work with the M1 Z‐Wave Gateway.

Ensure the zone definition is not set to disabled.

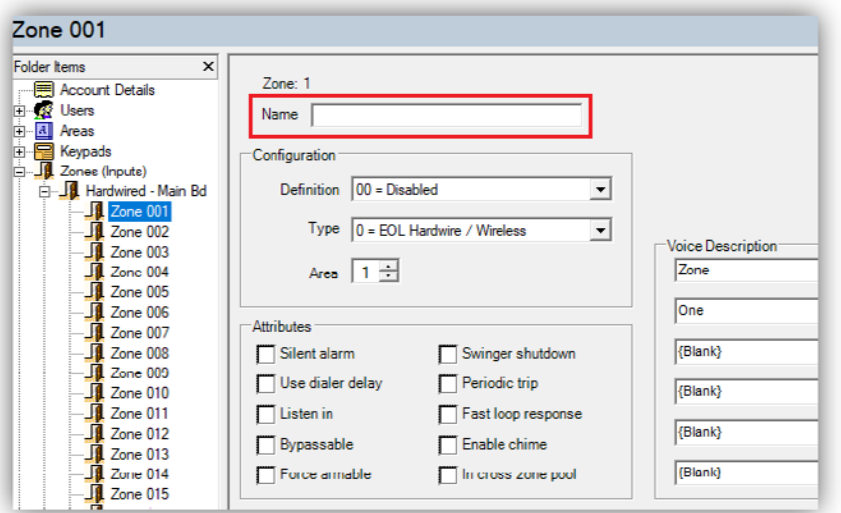

## **Tasks**

Select 'Tasks' from the 'Automation' menu to view the Tasks in ElkRP.

A task is like a macro and is used in the M1 Rules.

Only the tasks that have a name and have the 'Show' box ticked will display and can be used in M1 Z‐Wave Gateway.

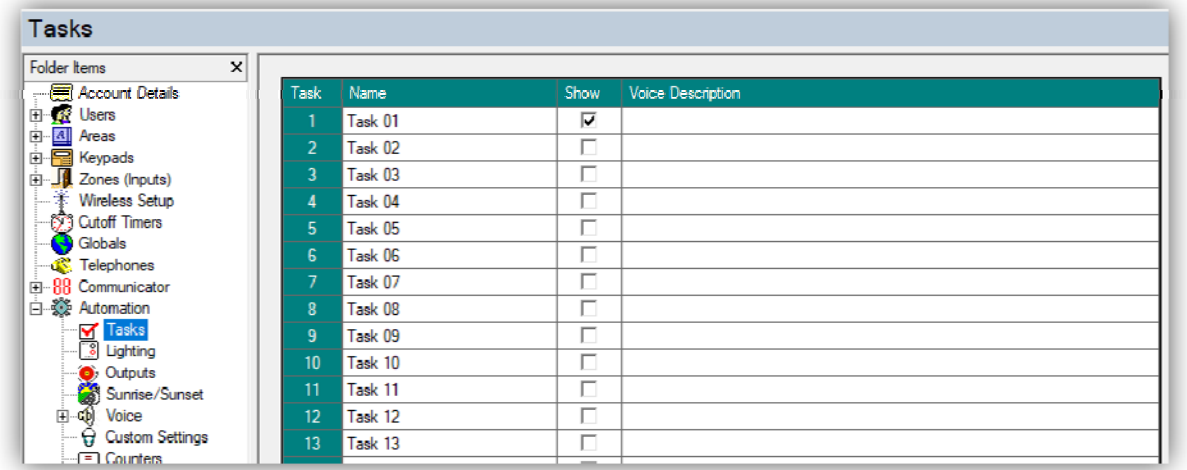

## **Lighting**

#### **Name**

All the lights you want to use in the M1 Z-Wave Gateway needs to have a name. Ensure that the light doesn't start with a space otherwise it won't display or work with the M1 Z‐Wave Gateway.

#### **Format**

Set the light format to 'Standard'.

#### **Type**

Set the Light type to 'On/Off switch'

#### **Opt / Show Boxes**

Tick both of these boxes for the lights that you want to use in the M1 Z‐Wave Gateway.

(Voice Description can be left blank)

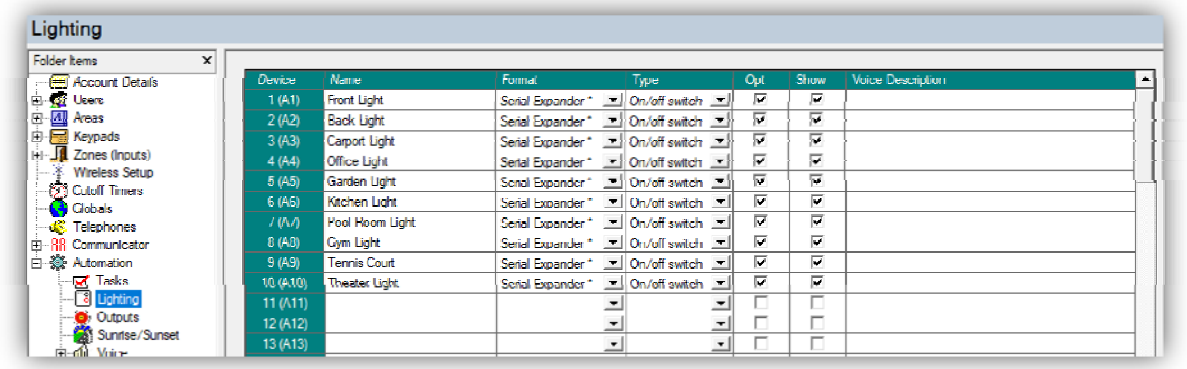

## **Outputs**

Give an output a name that you want to use in the M1 Z‐Wave Gateway. Ensure it does not start with a space else it won't work and won't display.

Ensure you tick the 'show' box for the outputs you want to use.

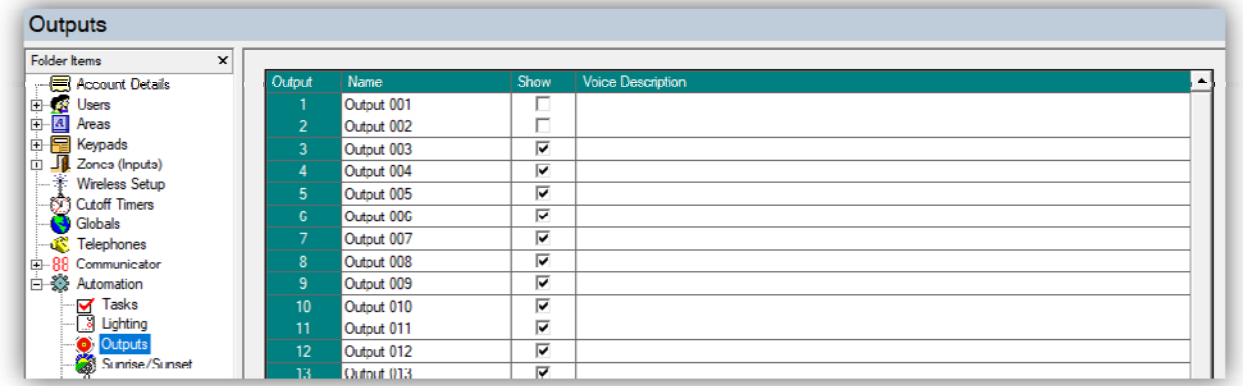

## **Globals**

Make sure all 'Serial port 0 transmit options' is ticked under the Globals 'G29‐G42 Special tab'.

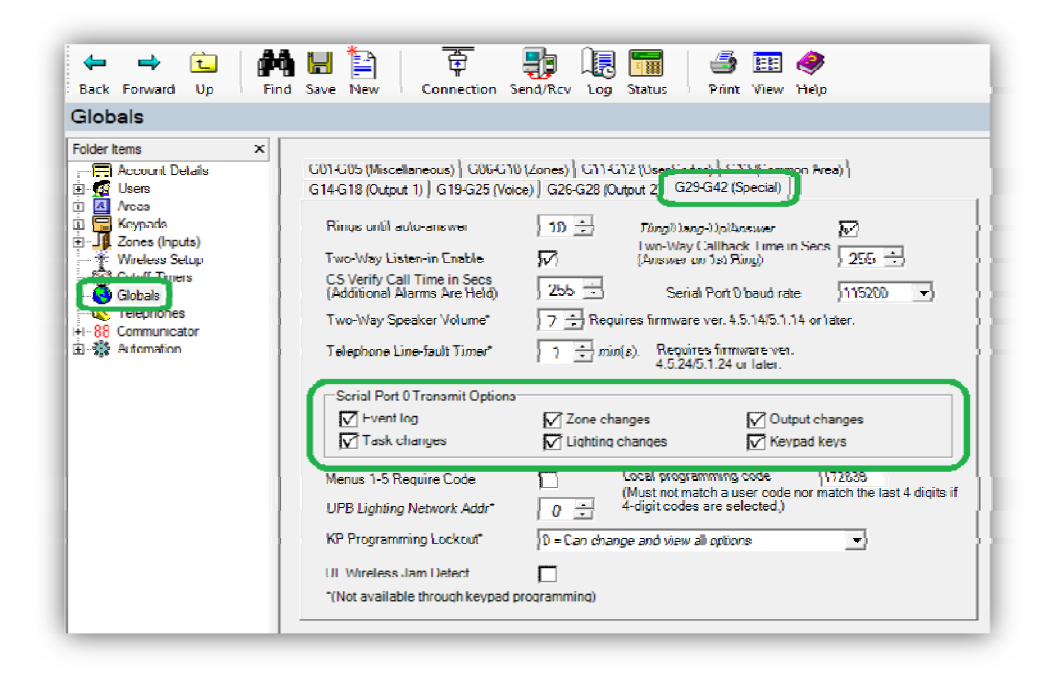

Disconnect from ElkRP, once the above is complete.

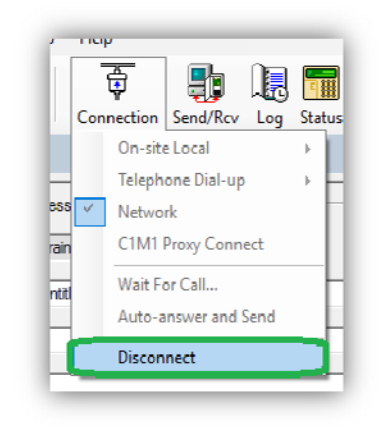

## **1.3 Setting up the M1 Z‐Wave Gateway**

Make sure you only have 1 network adaptor enabled and connected.

Ensure this network connection has an activate internet connection. Without an internet connection you won't be able to setup the M1 Z-Wave Gateway.

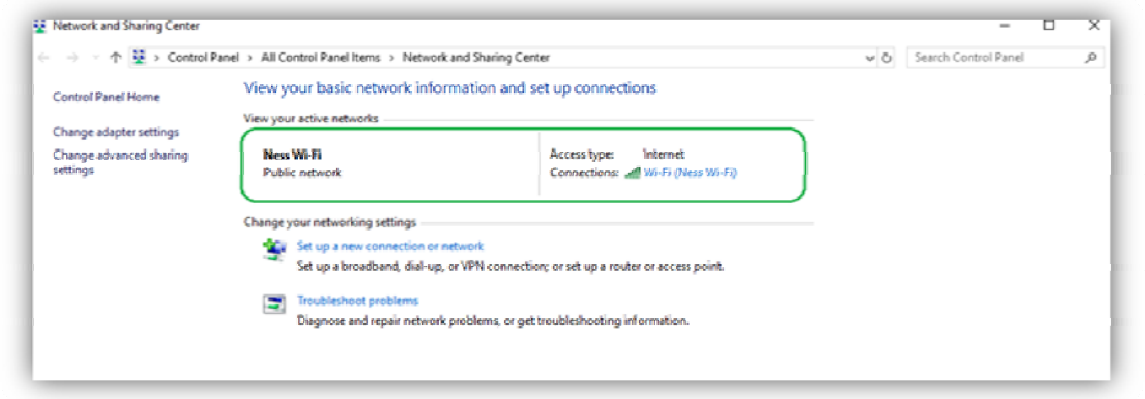

Plug in the M1 Z‐Wave Gateway into the network.

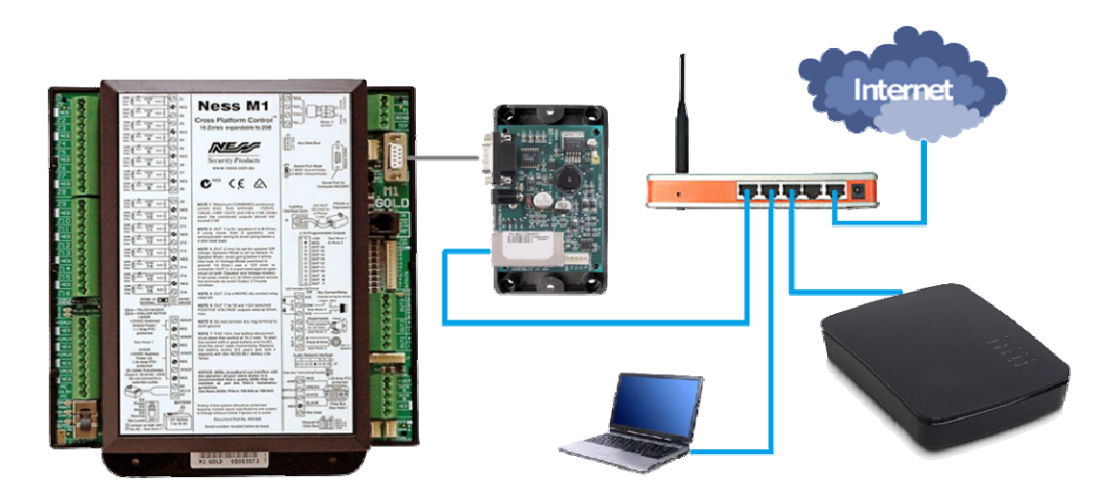

Open a web browser and enter in home.getvera.com.

Sign into your account. If you don't yet have an account click on the blue box to sign up.

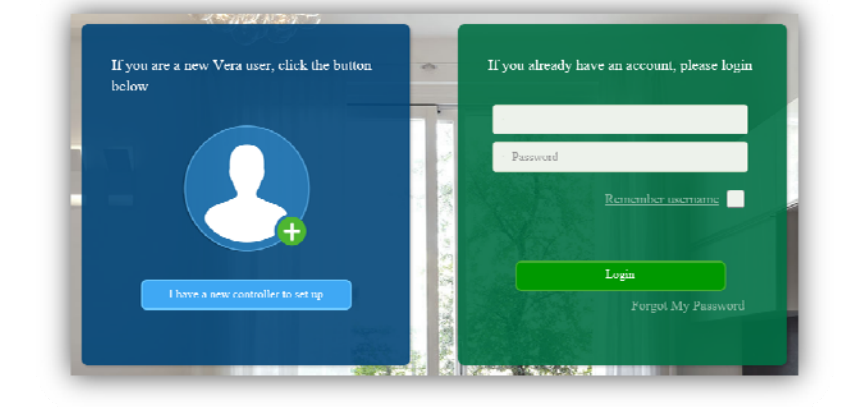

Click on the 'Add another controller' button.

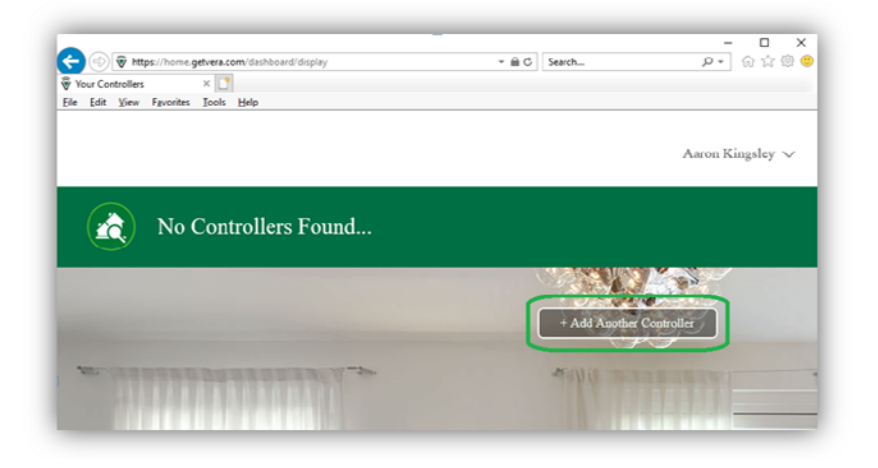

Select 'VeraEdge' from the list.

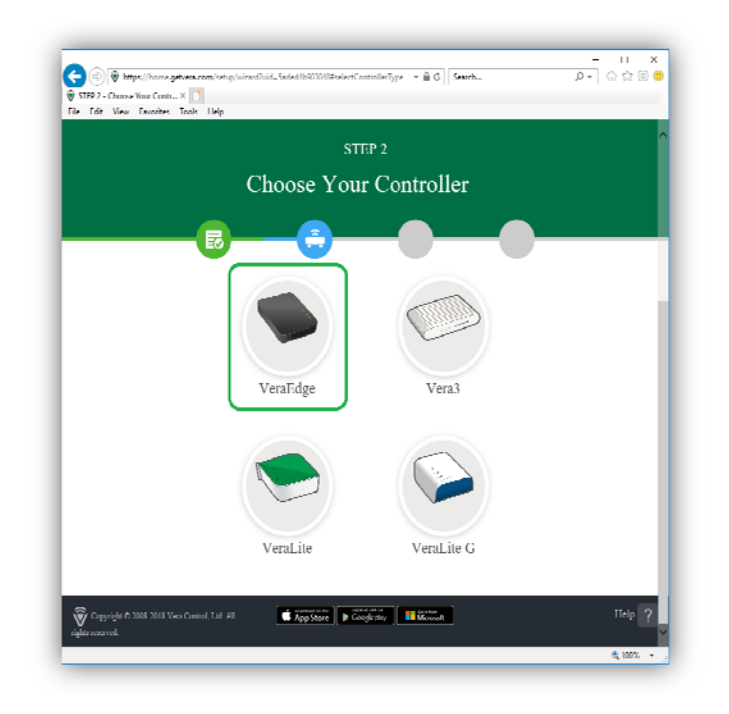

If not done already ensure the LAN cable is plugged into M1 Z‐Wave Gateway and power it up.

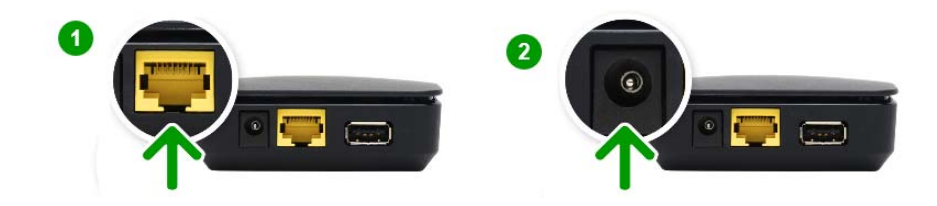

Once your device is powered up, it should then automatically display in the list in the web browser.

Click on your device to set it up.

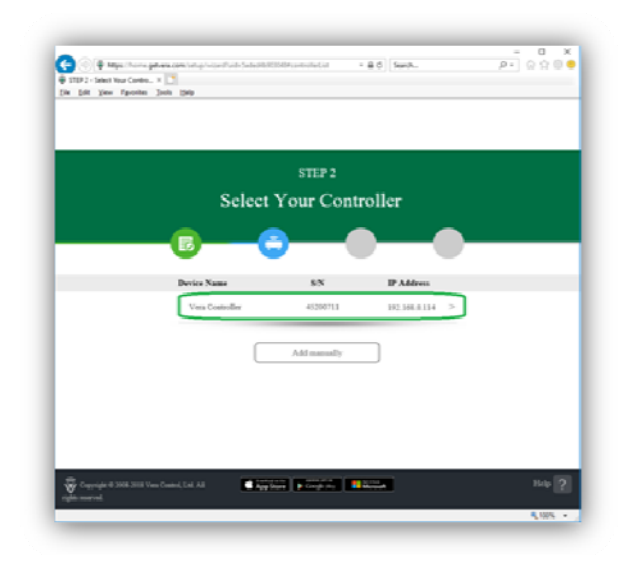

Do not disconnect your gateway while it's being setup. Click on the 'Next Step' at the bottom of the page.

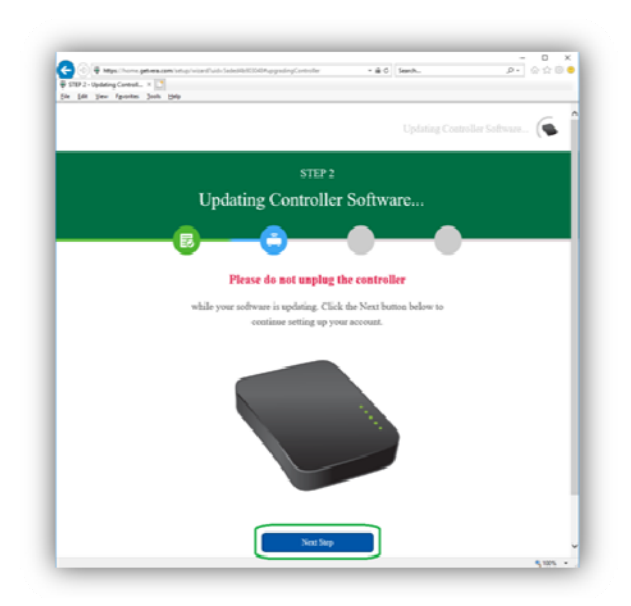

Once the M1 Z‐Wave gateway is ready, click on the 'Go to dashboard' button up the top right.

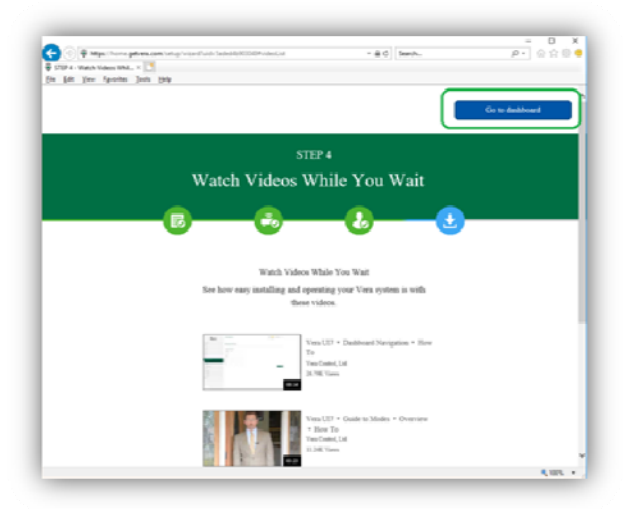

Click on the 'Connect' button next to your controller. This will connect to your controllers (M1 Z‐Wave Gateway) local IP address.

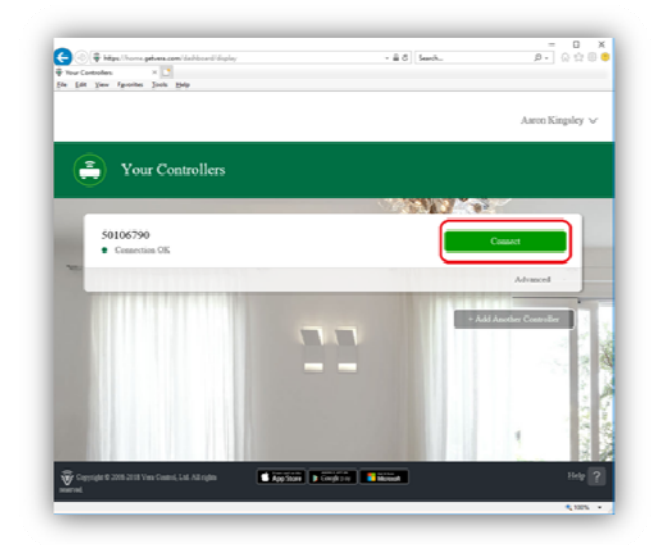

Follow the wizard to setup your controller.

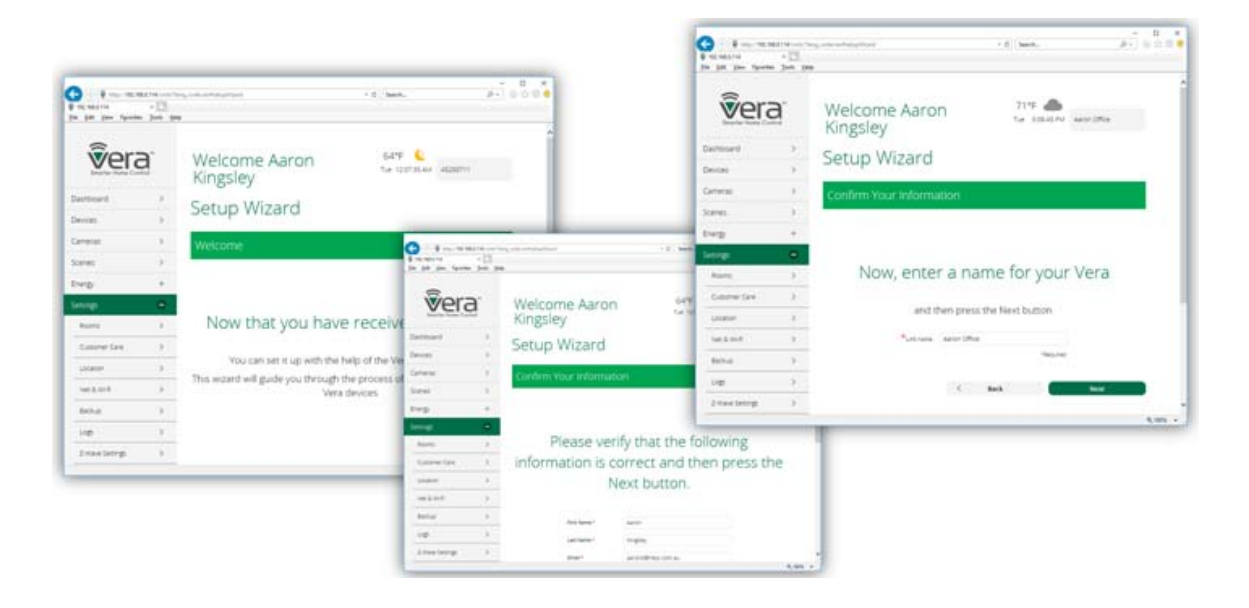

# **1.4 Setting up the M1 Plug‐in**

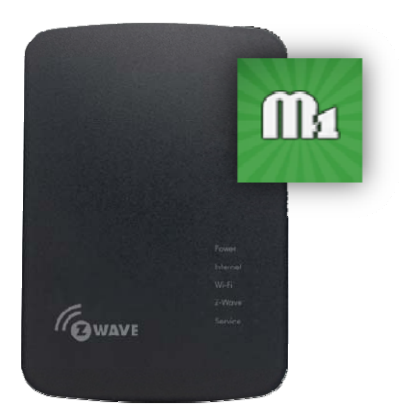

### Select 'Apps' > 'Install Apps' from the side menu.

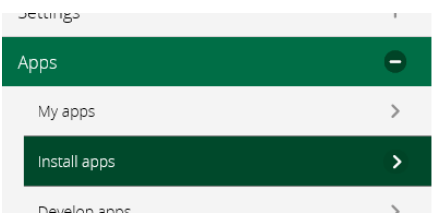

Search for the app **Ness M1** then click on the 'details' button.

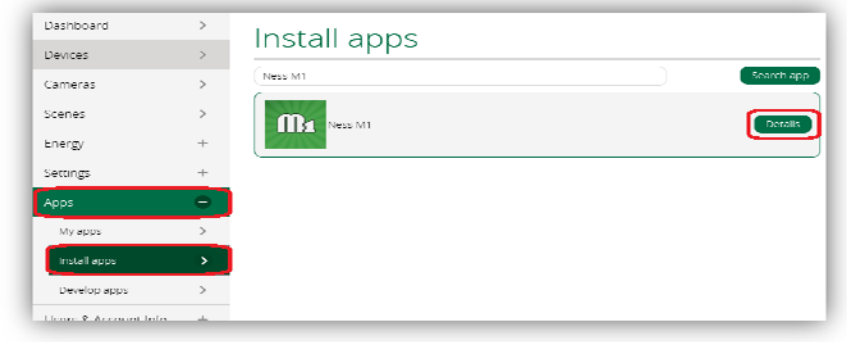

Click on the 'Install' button to install the plug‐in.

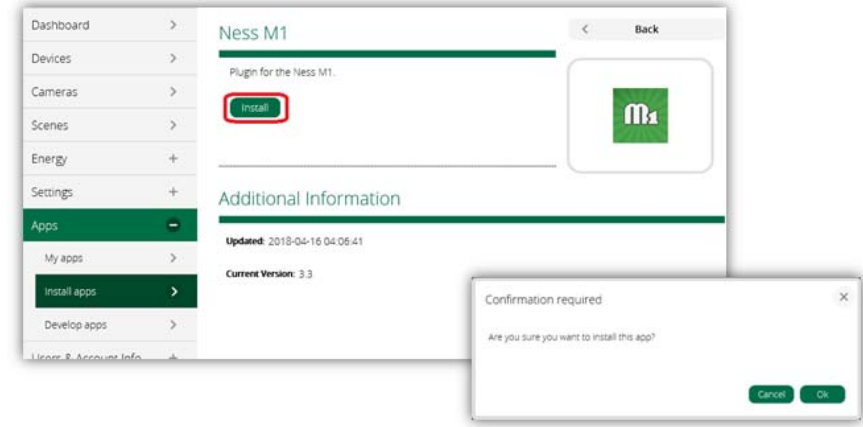

This will download and install the plug-in. It can take approx 2 minutes to complete. If it sits on the 'Config: Start configuration' message for longer than 5 minutes, then refresh the web page.

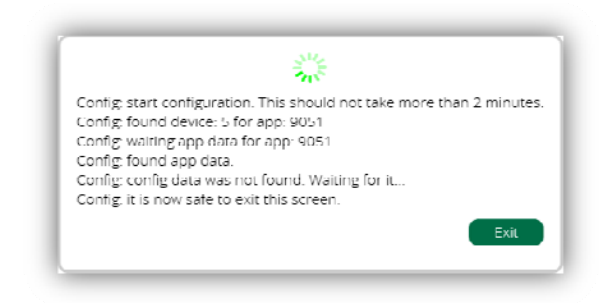

After the plug‐in is installed, click on select 'Apps' > 'My Apps'.

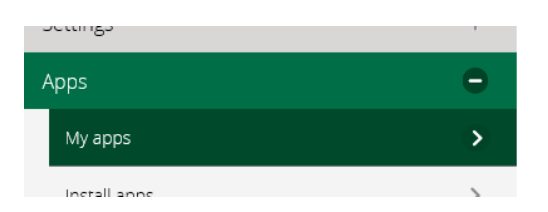

Now that the Ness M1 Plug‐in is installed, Click on the 'Create Device' button.

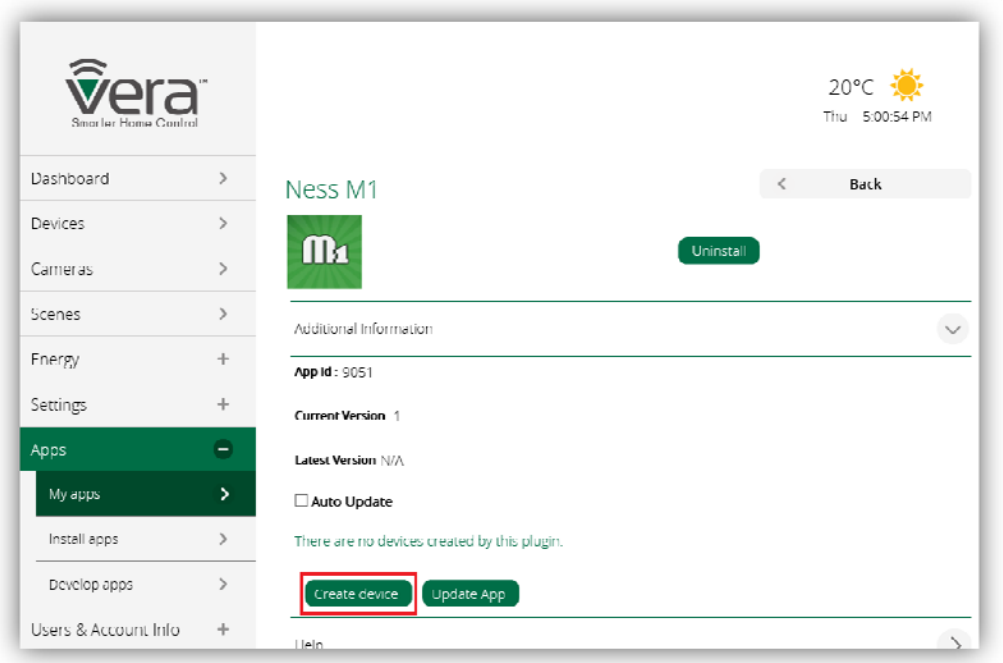

Select 'Devices' from the side menu. You will now notice a new device from the 'No Room' sub section called Ness M1. Click on the right arrow next to this to configure it.

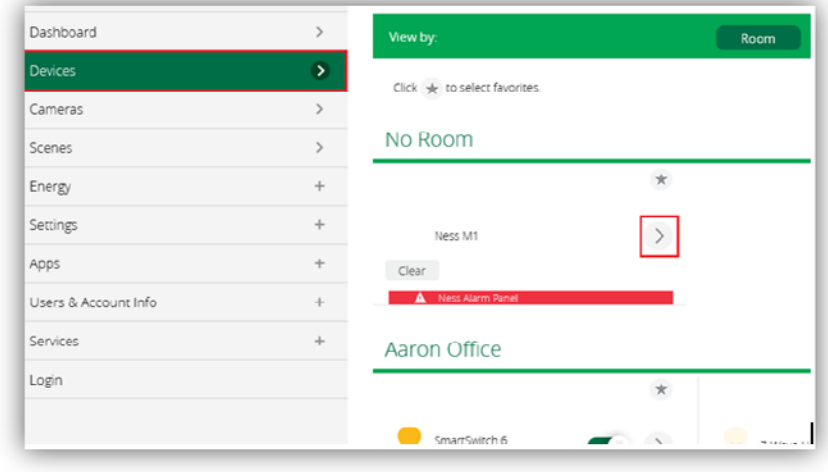

Click on 'Advanced' from the list.

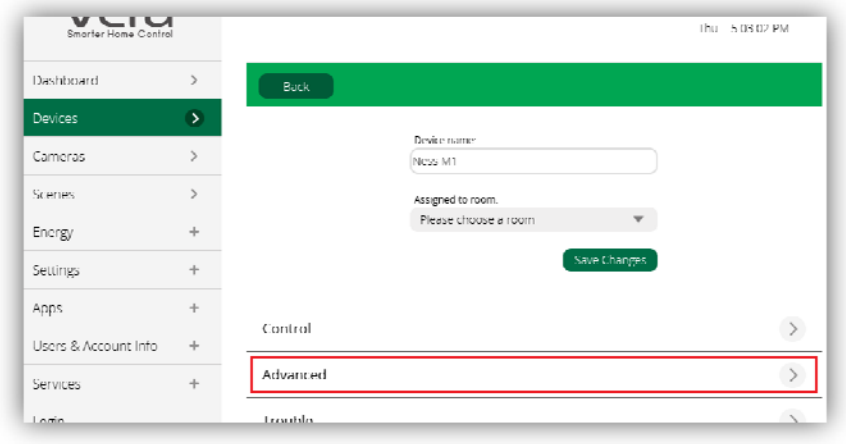

Without modifying or changing any other settings, enter in your M1XEP IP address, followed by a colon ( : ) and then the M1XEP non-secure port, into the 'IP' field in the web browser.

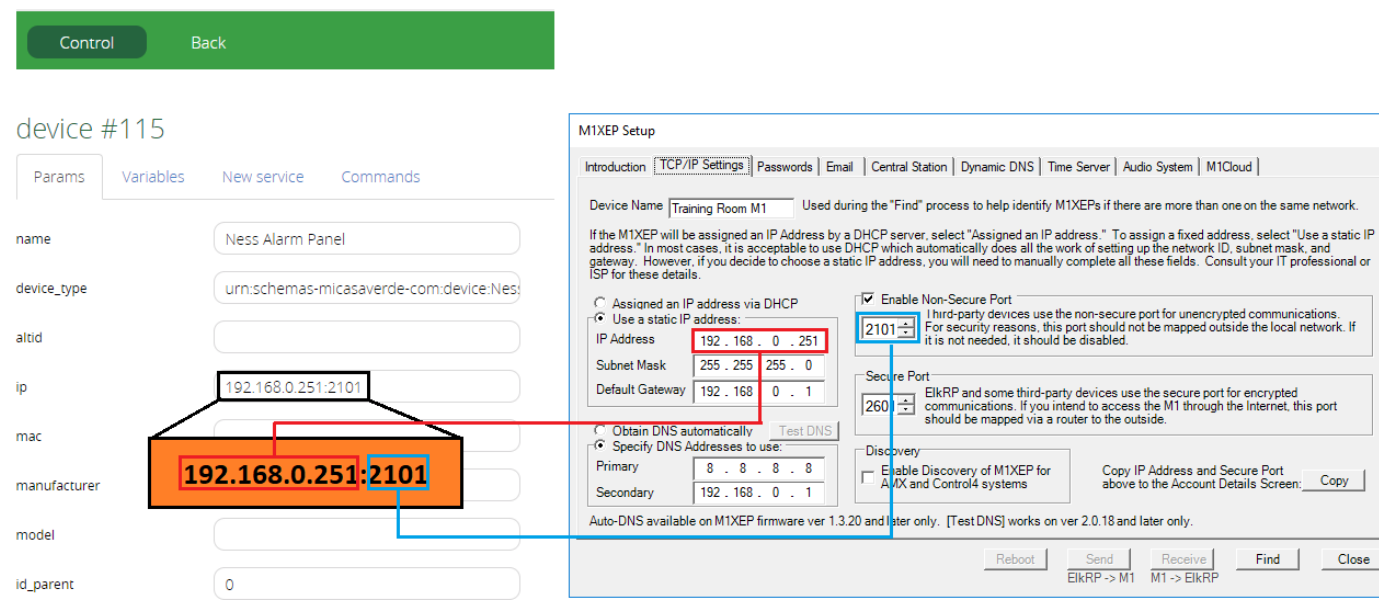

Then press the 'back' button up the top of the page.

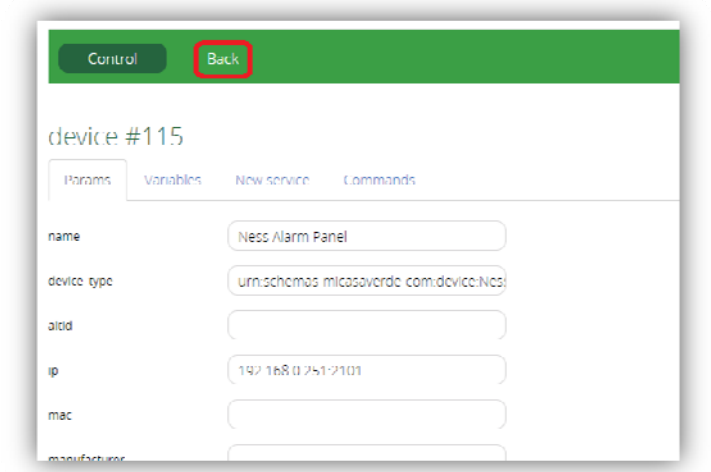

#### Click on the 'Save Changes'

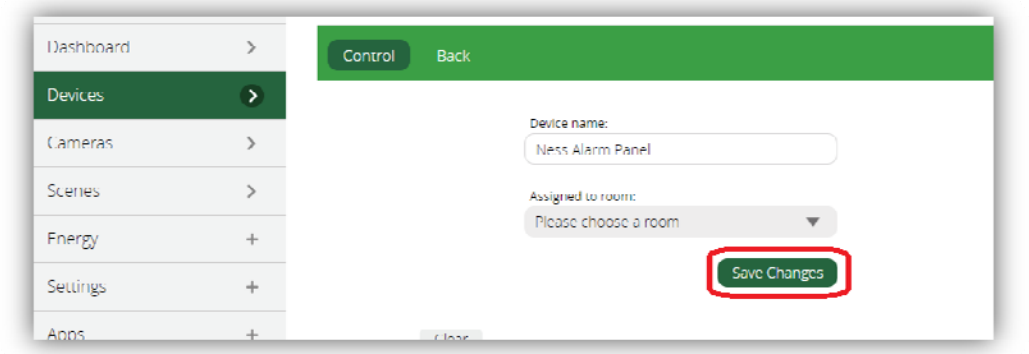

Click on 'Settings' > 'Net & WiFi' from the side menu.

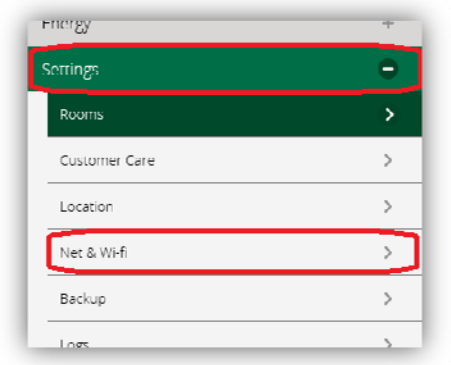

Click on 'Reboot from along the top.

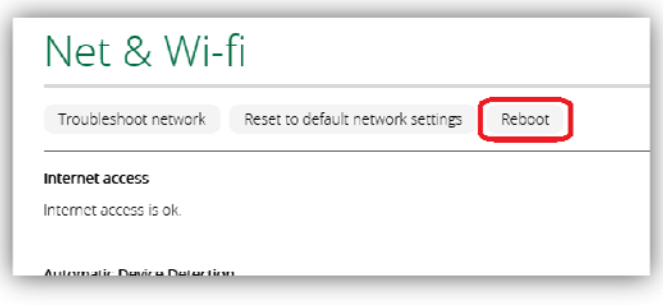

You need to wait approx 2‐5 minutes for the gateway to fully reboot and power up. All the LEDs on the unit should be lit up once it's ready to be used again.

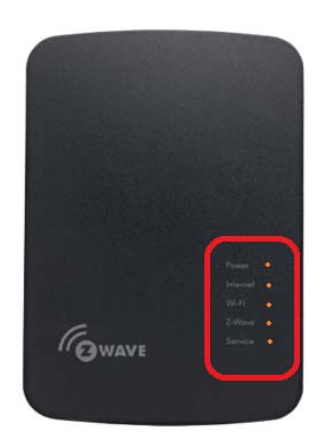

Once M1 Z‐Wave Gateway has rebooted, click on ' devices' from the left side menu. The devices that have been discovered from your M1, it will automatically display on the screen.

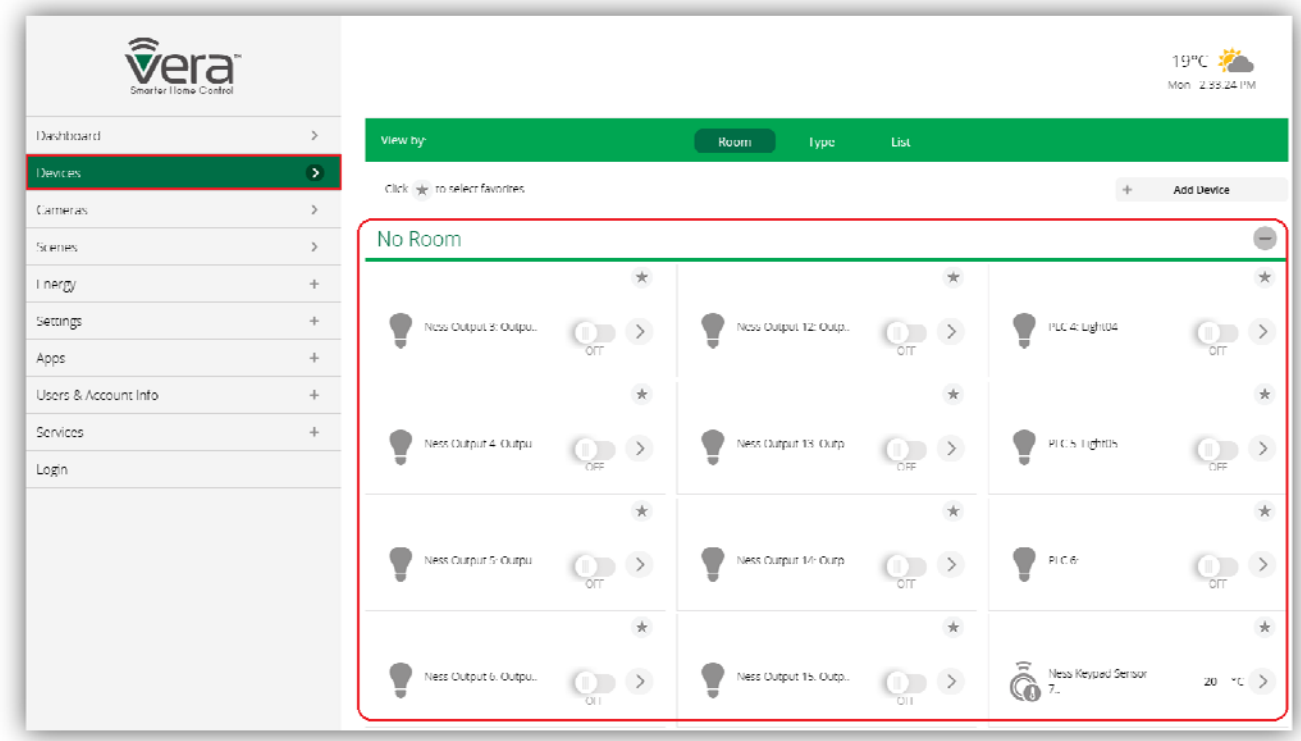

## **1.5 Creating an Scene**

A scene is similar to the M1 rules engine.

You can write a scene when a M1 light turns on, then turn the Z-Wave light on:

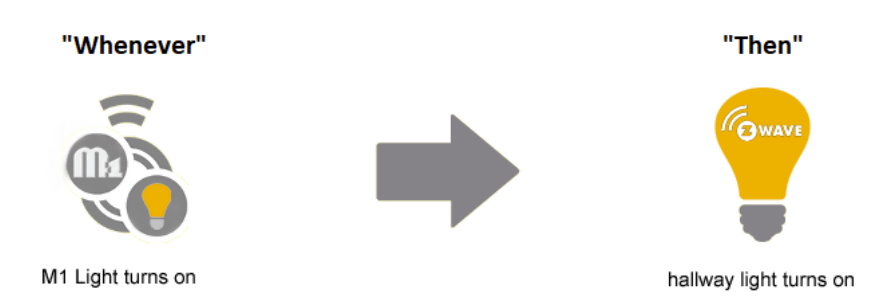

Or, another example..

When the M1's PIR triggers then turn a Z-Wave light on.

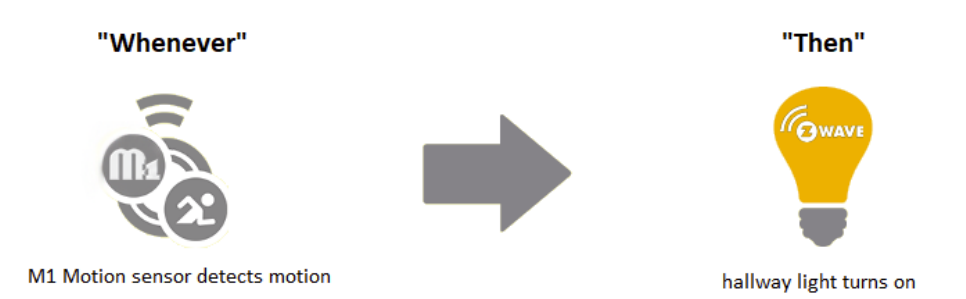

The scene is written in the M1 Z-Wave gateway and not in the M1.

To create a scene, click on the Scene from the list on the left.

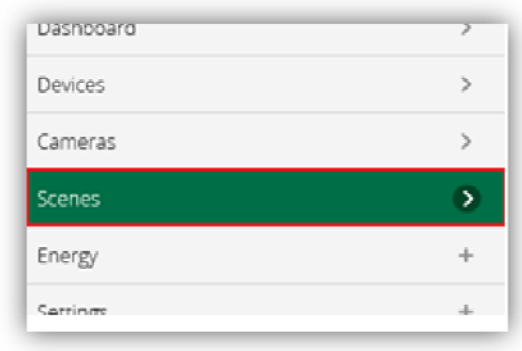

Next, click on the 'Add Scene' button like shown below.

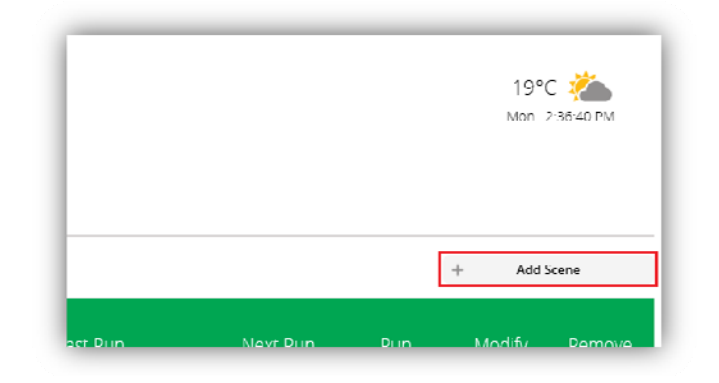

Click on 'Select a device', and then select the device you want to use as a trigger.

For example, if you want a Z‐Wave light to turn on when a M1 light turns on, then you would need to select the M1 Light from this list. (This acts as a 'Whenever' trigger)

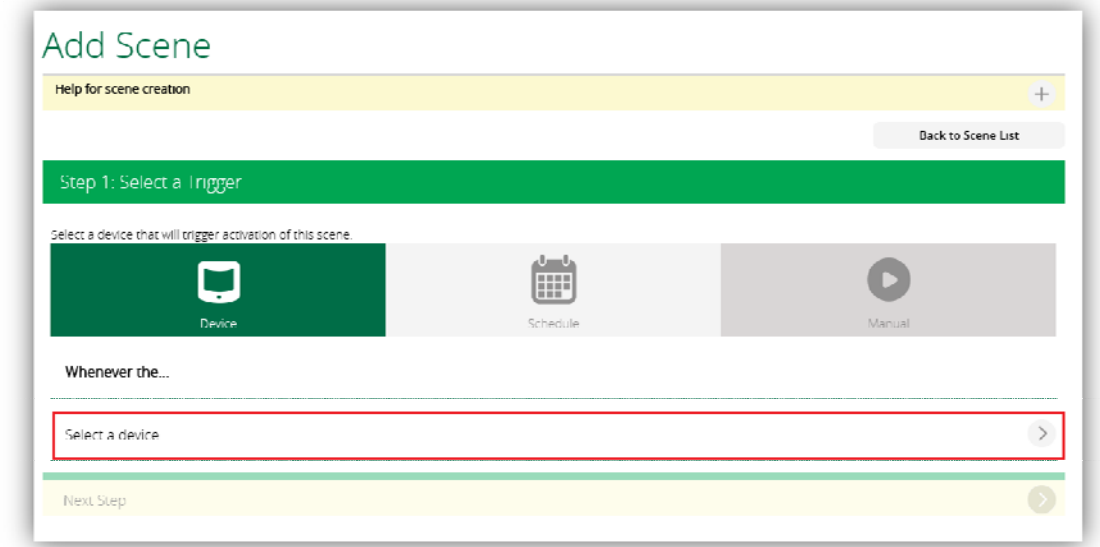

Click on 'A device is turned on or off'.

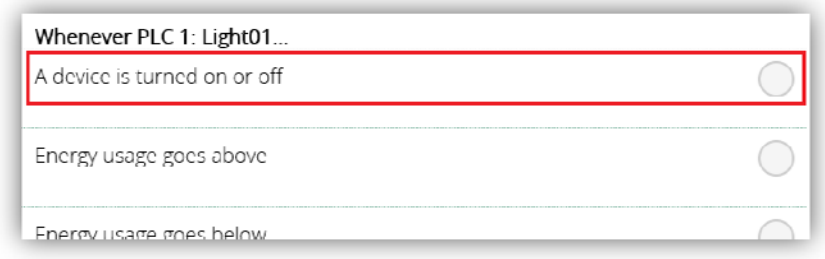

You then have the option to select when the device turns on or turns off from the drop down box. Choose the one you require and then click on the 'Validate' button down the bottom of the page.

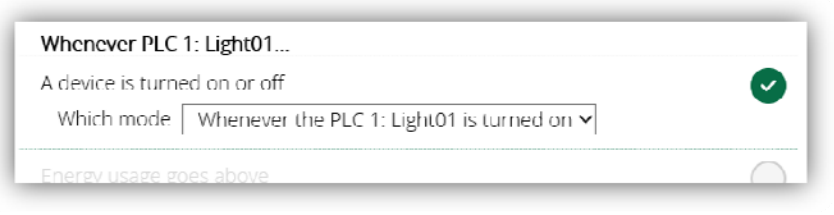

Click on the 'Next Step' option at the bottom.

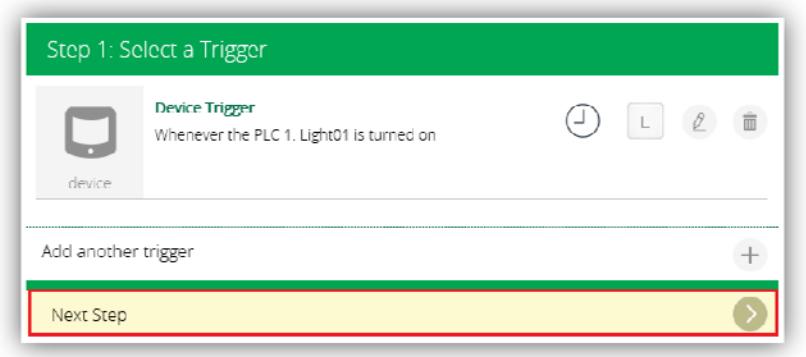

Select the 'Select Device' option.

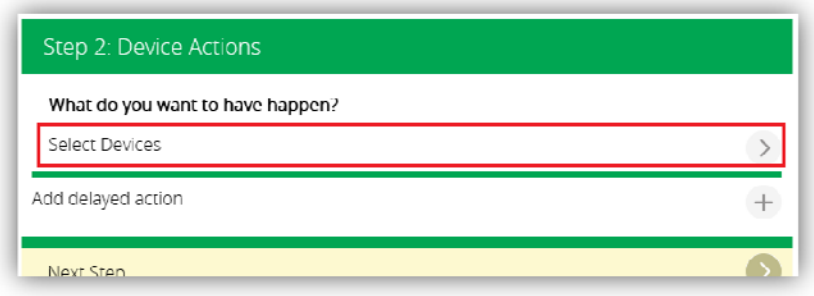

This will give you a list of all your devices, including the M1 and Z‐Wave devices.

Choose the device you want to control.

For Example, if you want the Z-Wave light to turn on when the M1 light turns on then you would select the Z‐Wave device from the list. (This acts as a 'Then' trigger)

In my example I want to turn a Z-Wave light on, so I would select the Z-Wave Light from the list. Then click on the Next button from the bottom of the page.

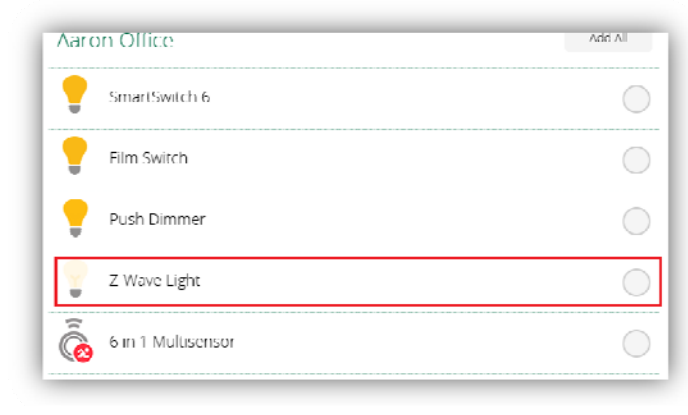

Since I am controlling a light, this allows me to choose what state I want the light to be as well as the color and the dim level. Once you have selected the options for the device you have selected then click on Validate.

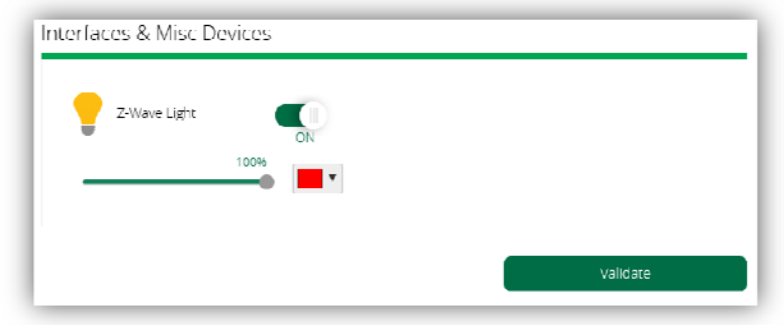

Then click on the 'Next Step' button.

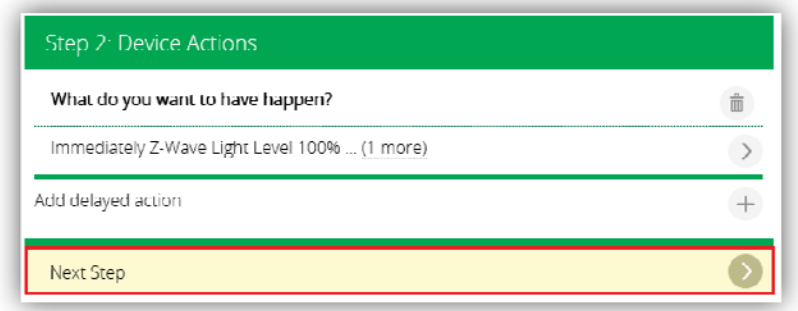

The last step has some advance features.

Since we are controlling the M1 Z‐Wave gateway device with the M1, you can leave the fields as is, and just give the device a name at the bottom of the screen.

Once done click on 'Finish'.

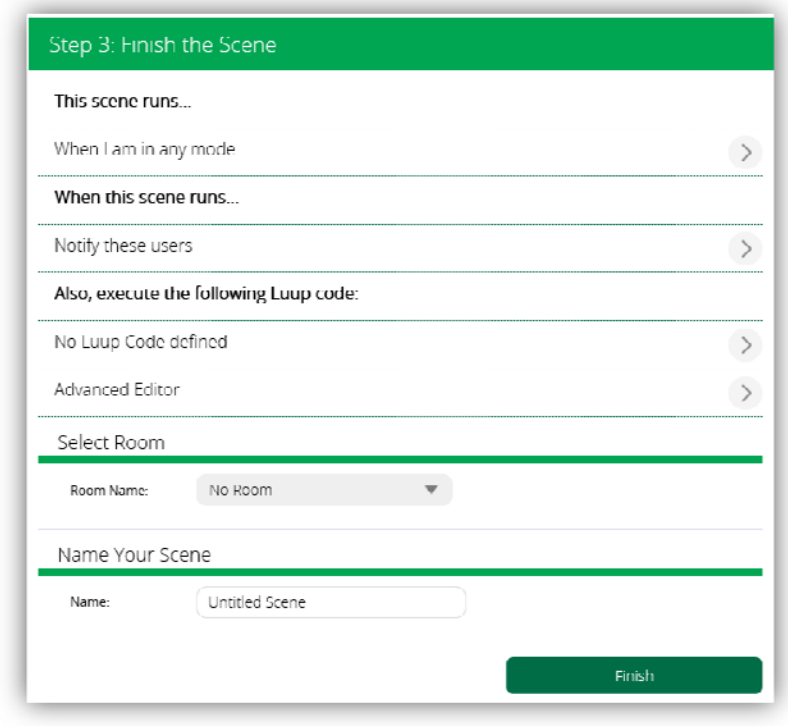

You can now test this new scene by clicking on the **interest to the scene you just** created, or simply triggering the M1 function which triggers the Z‐wave device. Note, you may need to wait approx 10 seconds after pressing the finish button from above, while it saves the scene to your M1 Z‐Wave gateway.

If you created a scene to turn the device on then you would also need to write another scene to turn it off.

For Example, if you just created a scene to turn on a Z‐Wave light when the M1 light turns on like:

**Scene 1:** 

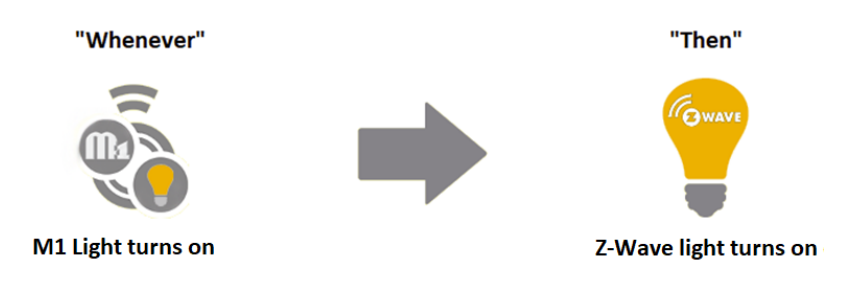

Then you would need to create another scene in the M1 Z-Wave gateway to turn the Z-Wave light off when the M1 light turns off.

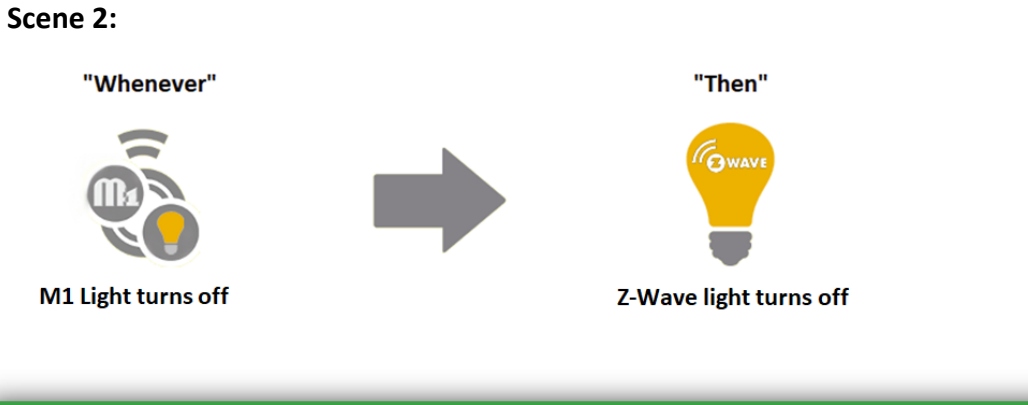

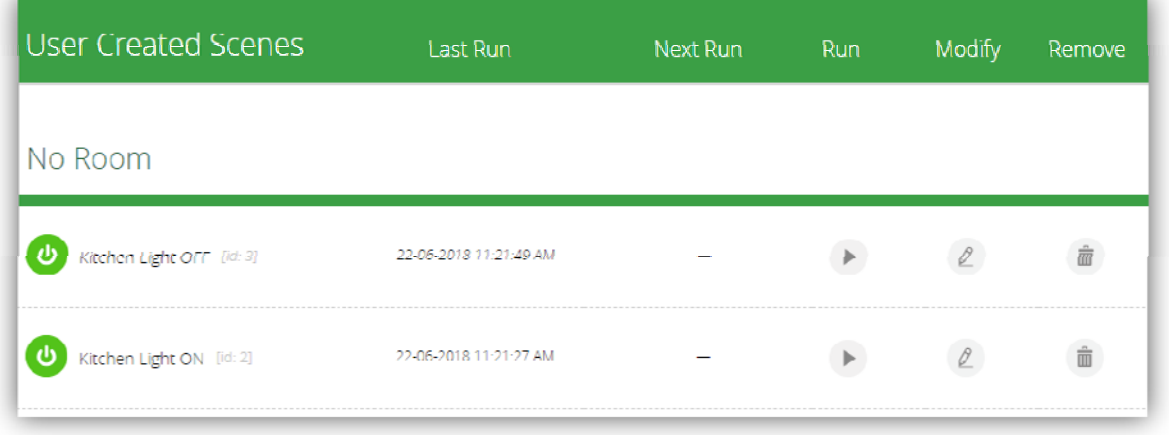

## **Additional Information:**

**Customer Service** 

**Phone**: 1300 551 991 (M‐F 8:30am – 5:00pm) **Email**: customerservice@ness.com.au **YouTube**: www.youtube.com/nesscorporation